# **Jak vkládat články na web**

**1) Klikněte na odkaz** <http://www.hazenavm.cz/administrator/>

### **2) Vyplňte přihlašovací údaje**

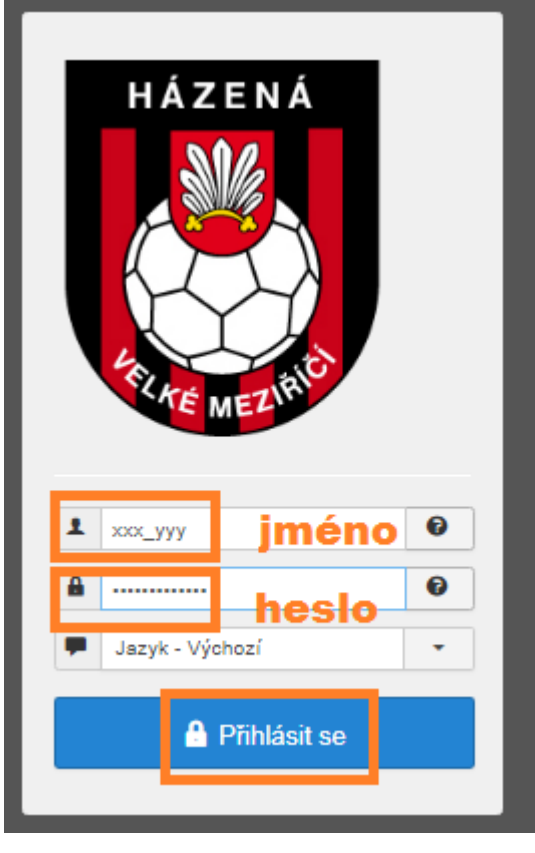

## **3) Stiskněte na: Nový článek**

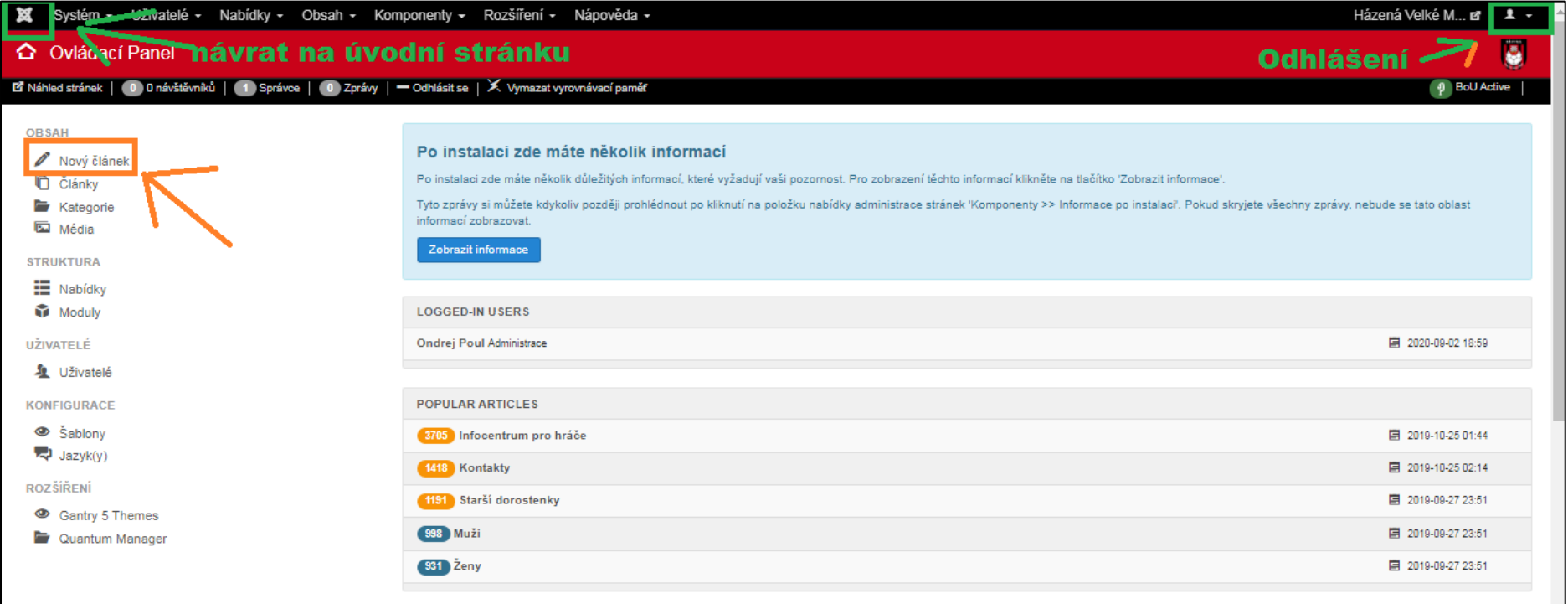

#### **4) Vytvoření samotného článku**

- do pole TYTULEK napíšeme nadpis článku
- do textového pole vložte/ napište text článku.
- pozor!!! Oddělit text pomocí tlačítka ČÍST DÁLE (červená čára)
- Vybrat z nabídky v poli KATEGORIE
- Vybrat z nabídky v poli ŠTÍTKY

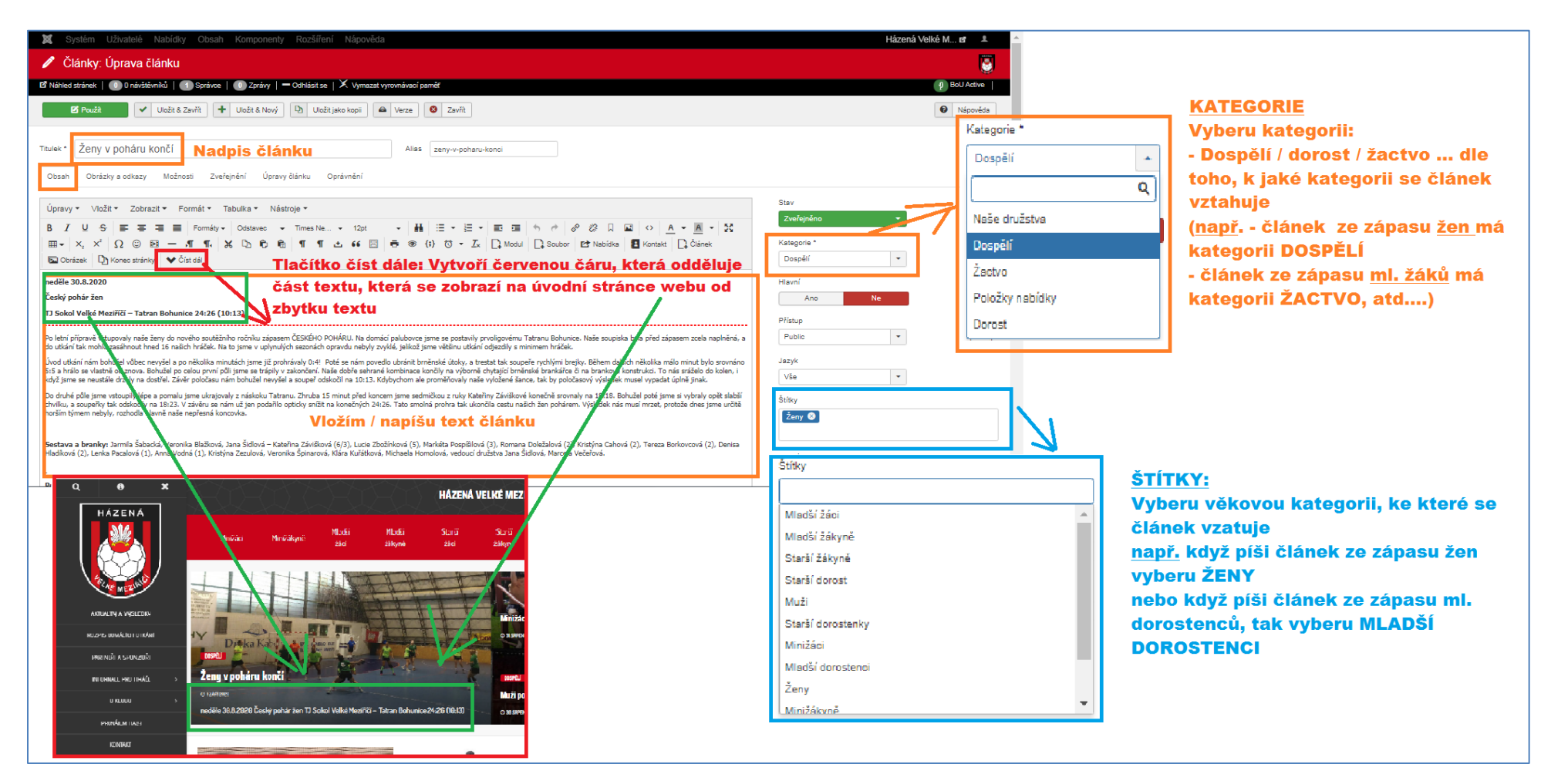

### **5) Vložení fotografie ke článku**

- V liště se přepnu na OBRÁZKY A ODKAZY

- Tlačítko VYBRAT: pomocí tohoto tlačítka nahraji novou fotku ze svého počítače, nebo vyberu některou z fotek ve fotogalerii

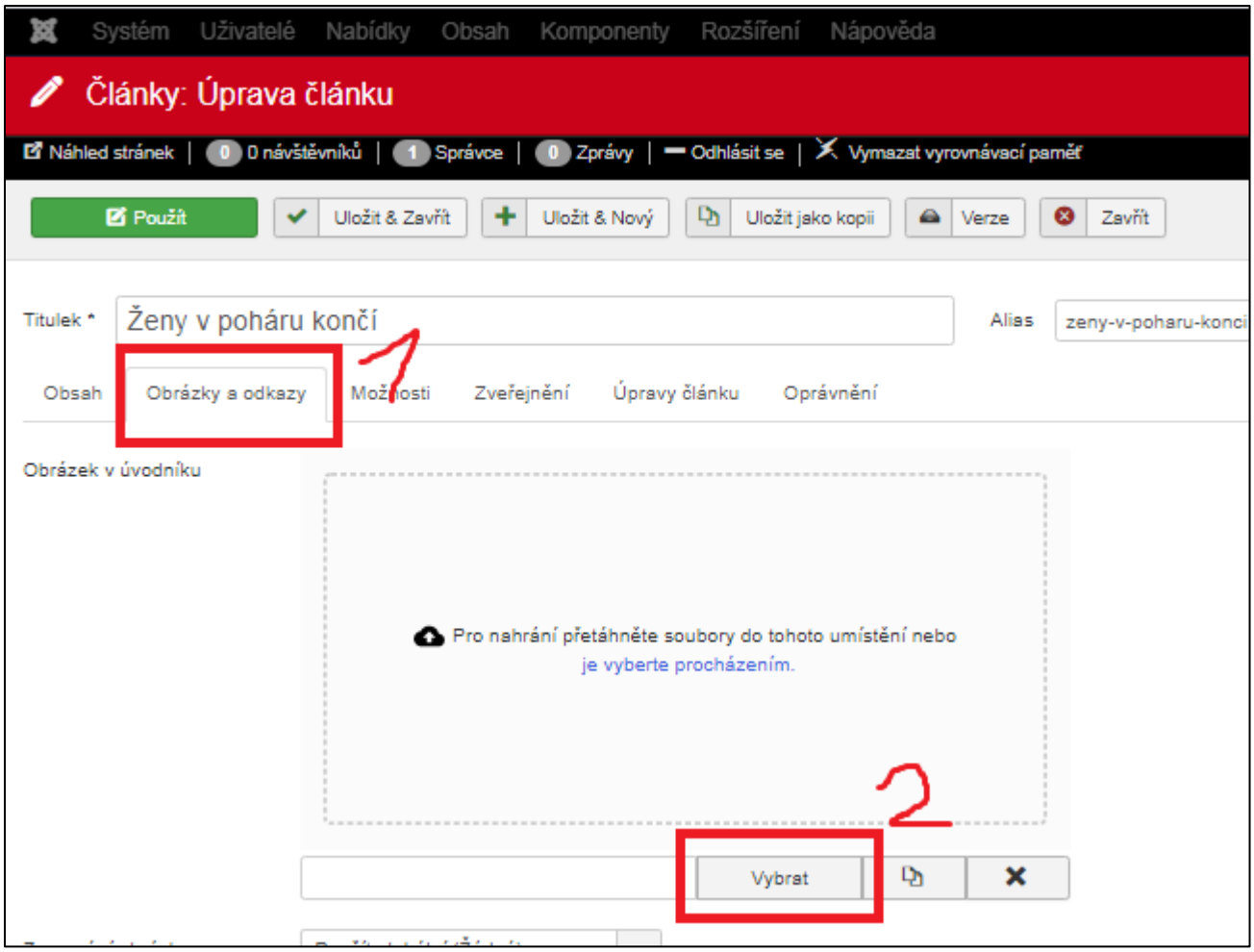

- Spustí se aplikace QUANTUM MANAGER, která slouží pro opravu/ nahrávání fotek

- Stisknutím ve stromu na levo vyberu složku, do které chci novou fotografii nahrát**. Dodržujte prosím následující strukturu složek** : hazenavm -> Vyberu soutěžní ročník (např. 2020\_2020) -> Poté zvolte kategorii (dorost/ muži-ženy/ mládež). Kdybychom všechny fotky vkládaly pouze do jedné složky, tak se v tom za chvilku už nevyznáme
- pokud chci nahrát novou fotografii stisknu na tlačítko VYBERTE PROCHÁZENÍM

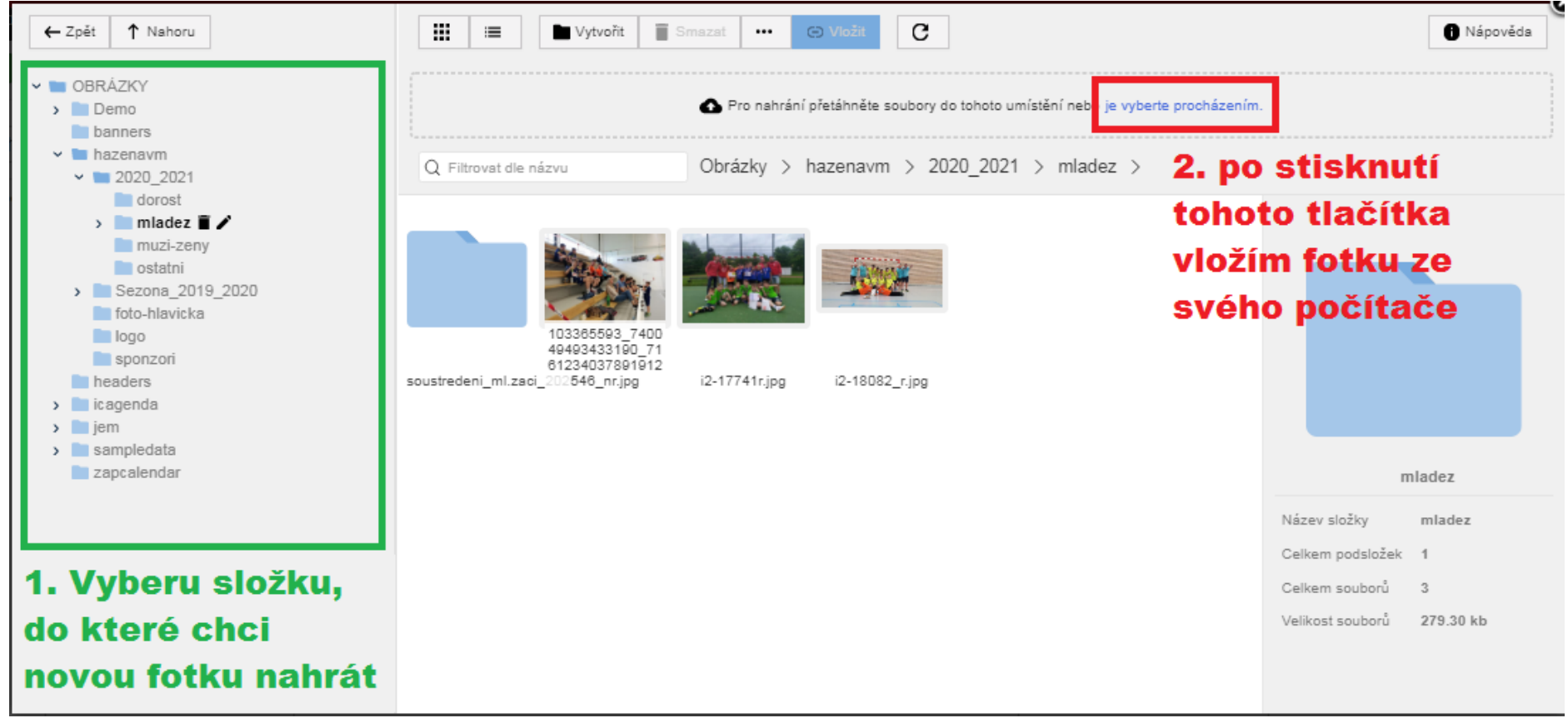

#### Vyberu fotografii a stisknu Vložit

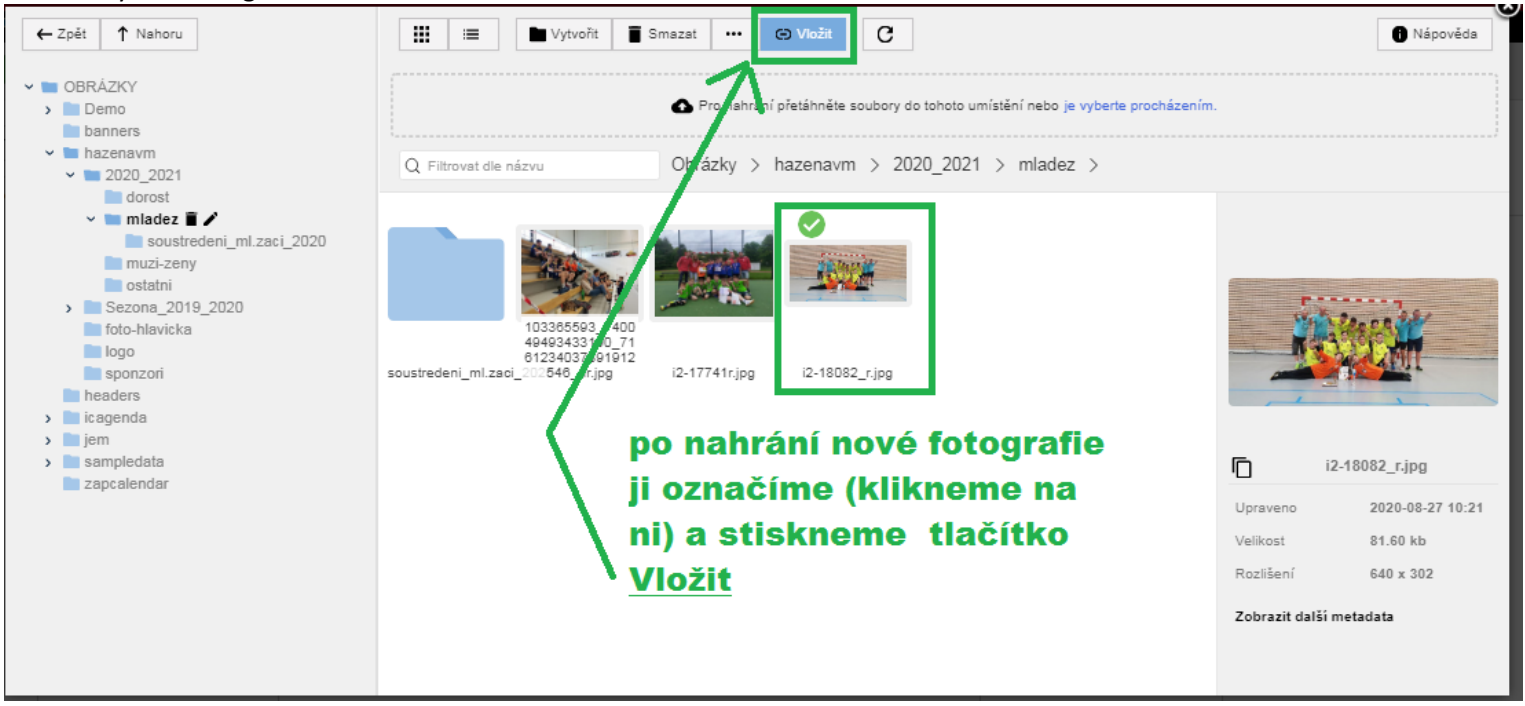

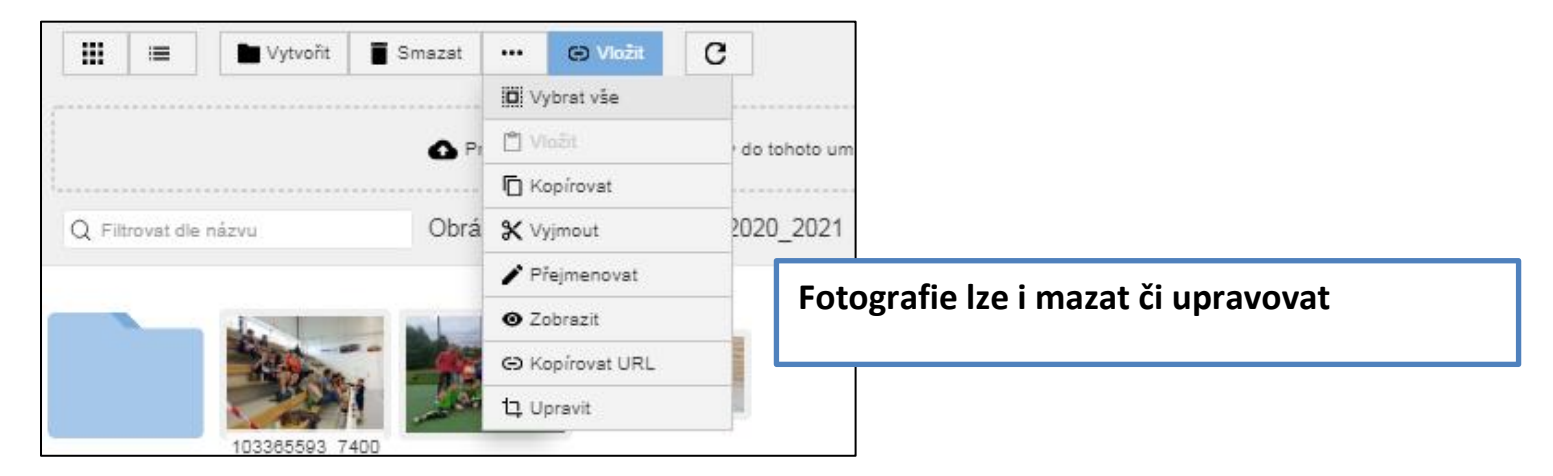

## **6) Na závěr nezapomenu článek uložit**

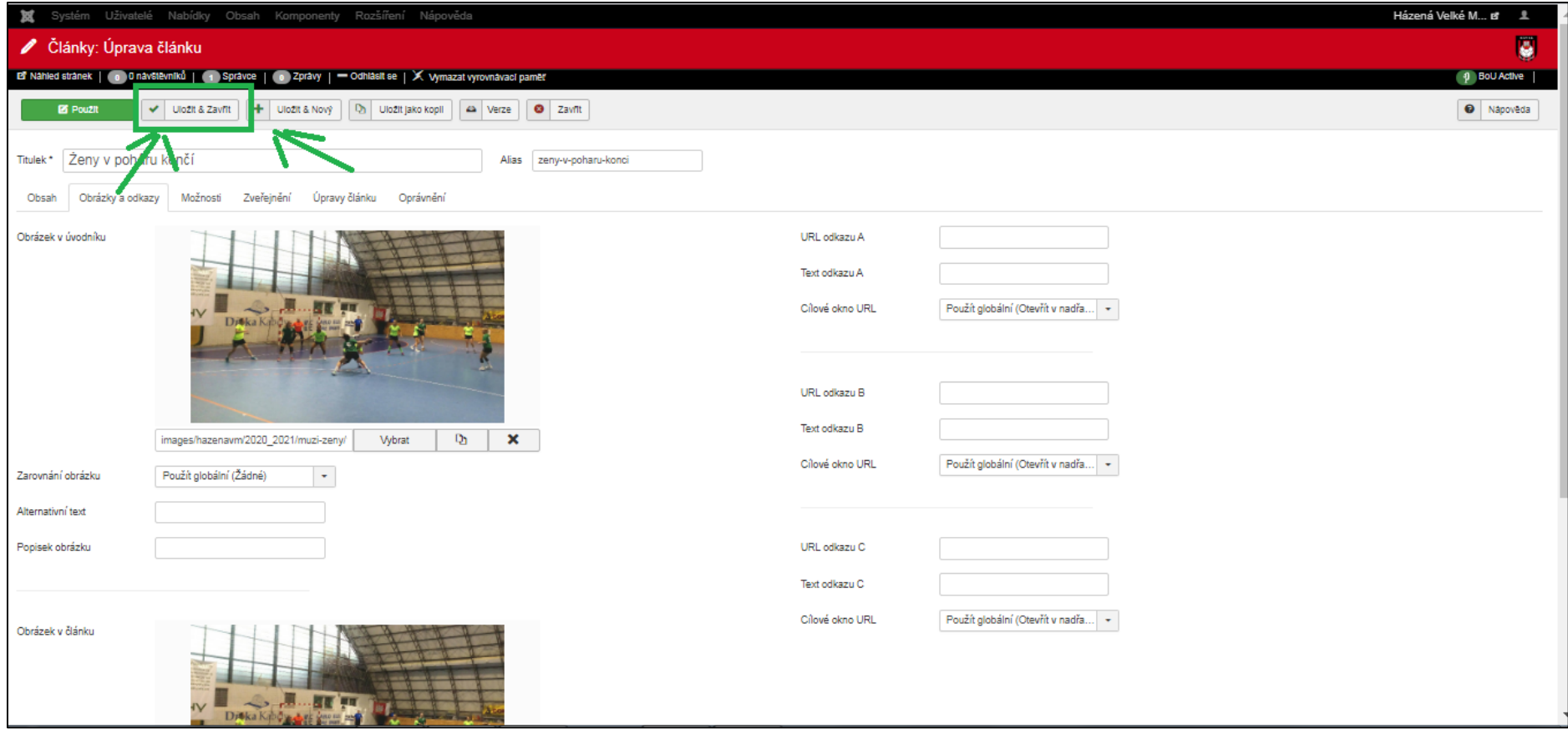

### **7. Úprava stávajícího článku**

- na úvodní stránce stisknu na ČLÁNKY

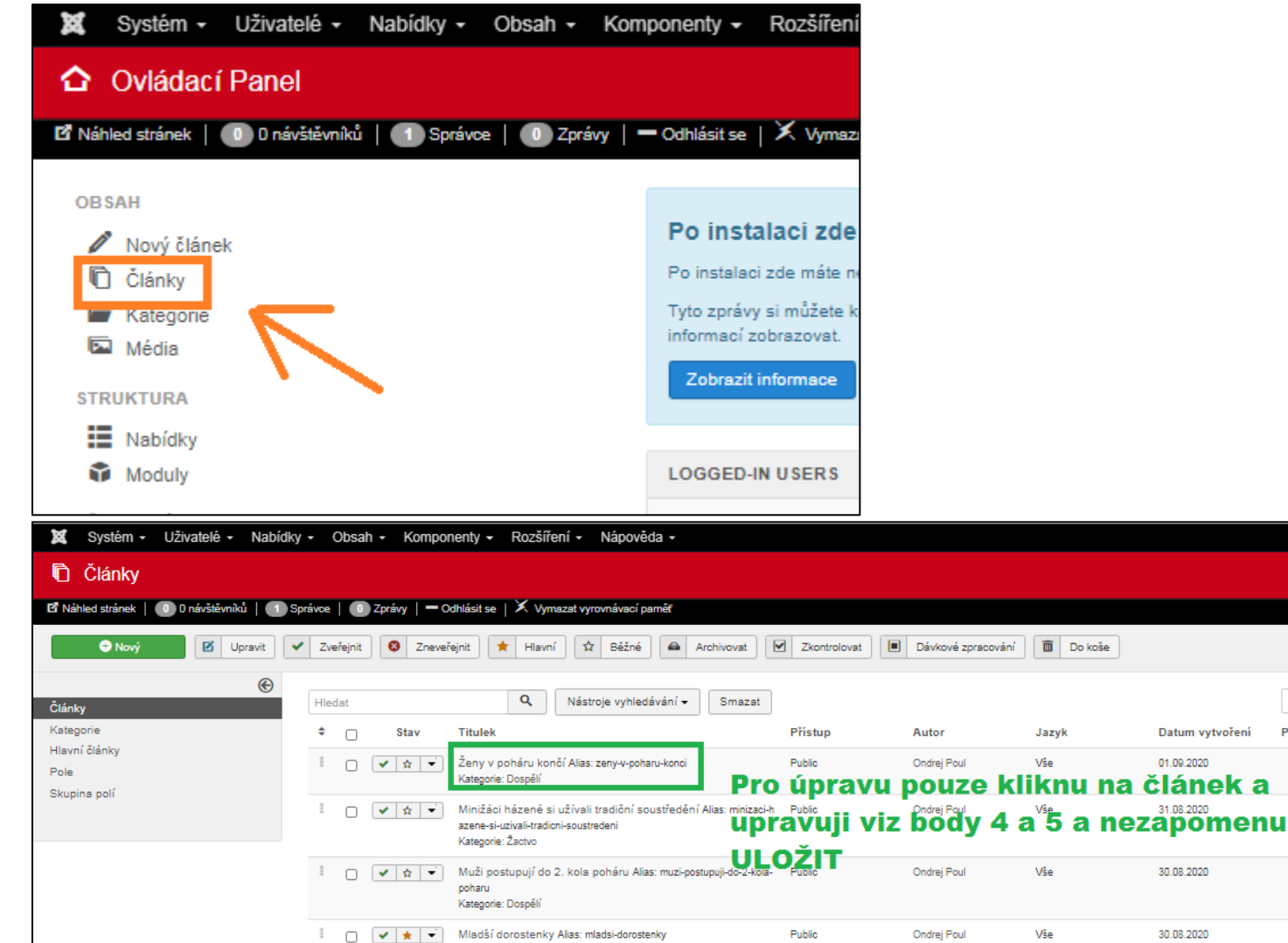

Kategorie: Naše družstva

Házená Velké M... a 1 +

Nápověda **D** Možnosti

ID sestupně

 $\boxed{13}$ 

 $197$ 

 $24$ 

 $\begin{array}{c} \hline 33 \end{array}$ 

Počet zobrazení Hlasy

B

 $\phi$  BoU Active

 $\bullet$  20  $\bullet$ 

155

154

153

151

Hodnocení ID\*

 $\bullet$ 

 $\bullet$ 

 $\bullet$ 

 $\bullet$ 

 $\bullet$